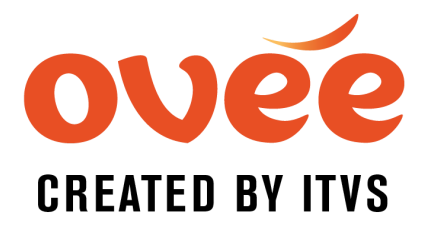

All PUBLIC videos on Vimeo can be screened on OVEE. To show HIDDEN videos on OVEE, you will need to pay for a PRO account in Vimeo and follow the directions below.

# VIMEO/OVEE Hidden Video Integration Directions

#### Create a Vimeo Token

- 1. Log in to Vimeo
- 2. GO TO Account Settings in the top right, under your logo

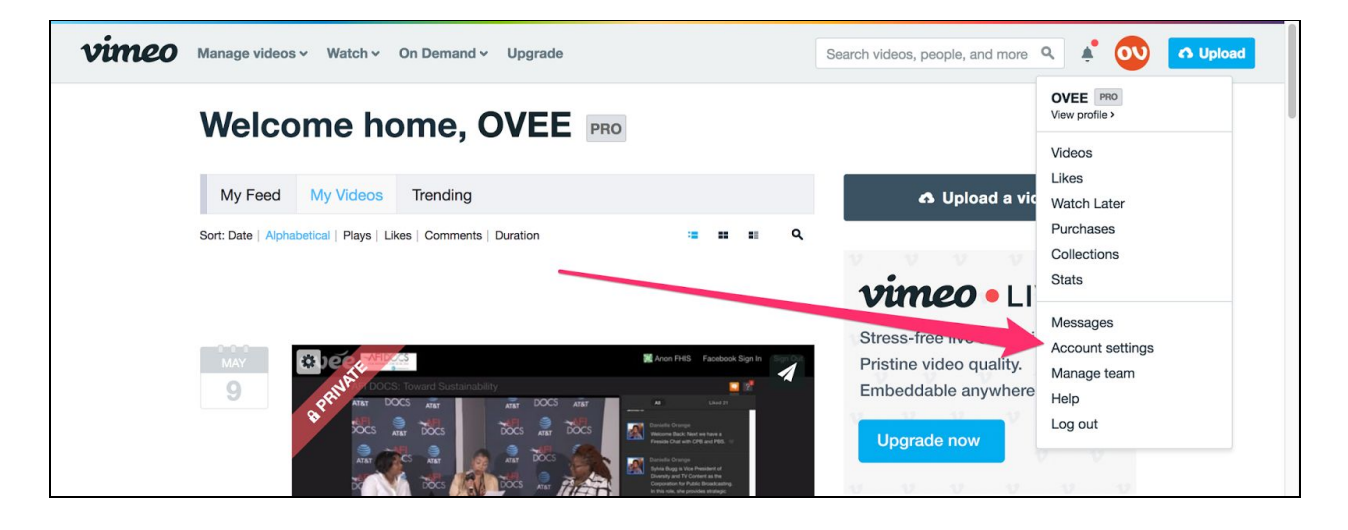

3. At footer of page, GO TO Vimeo>Developers

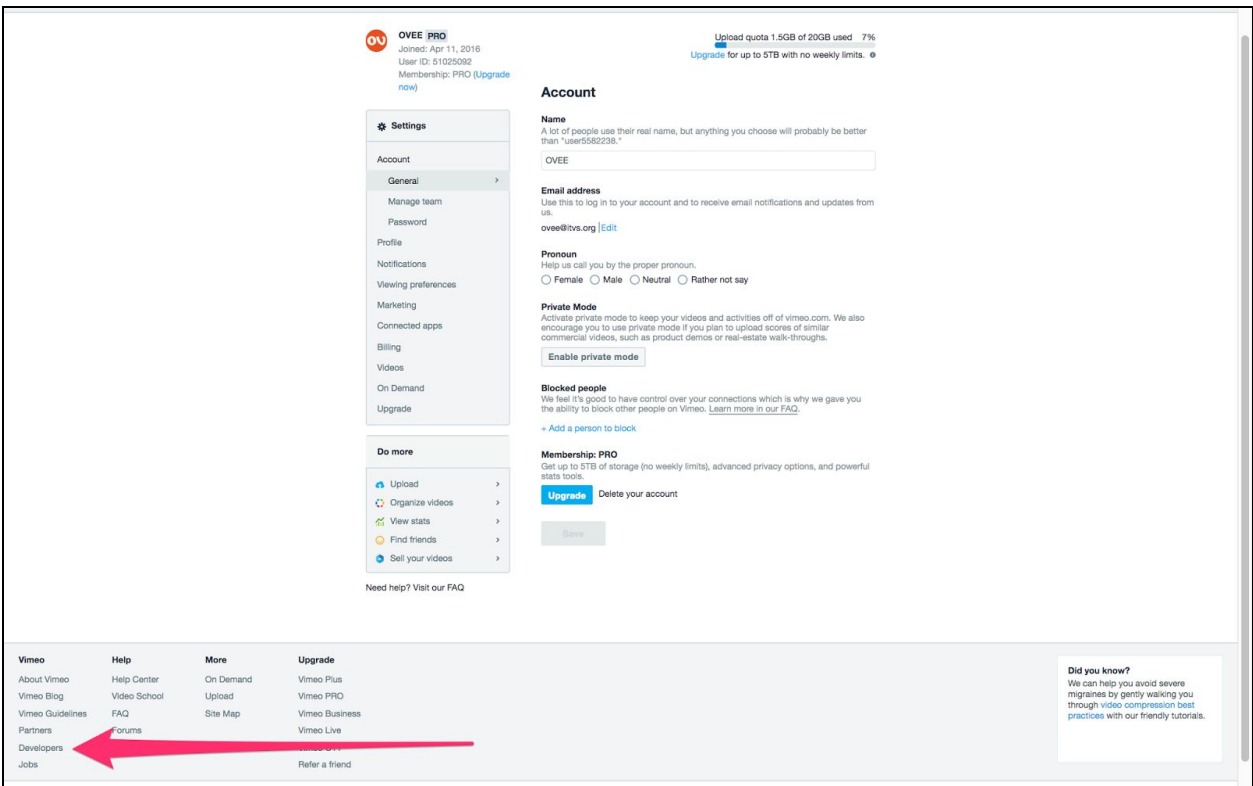

- 4. CLICK "My Apps" at the top of the page or go directly to <https://developer.vimeo.com/apps>
- 5. CLICK "+Create App"

#### Required fields:

Name: OVEE App Description: OVEE Integration APP URL: [https://ovee.itvs.org](https://ovee.itvs.org/)

- 6. CLICK "Authentication" to generate token
- 7. COPY AND PASTE the TOKEN string and send to ITVS. We will then add it to your partner account.

Note: This can be done only once.

#### How to Show Specific Hidden Videos on OVEE

1. GO TO the settings of the specific video you want to screen as hidden on OVEE by clicking on that video's gear icon.

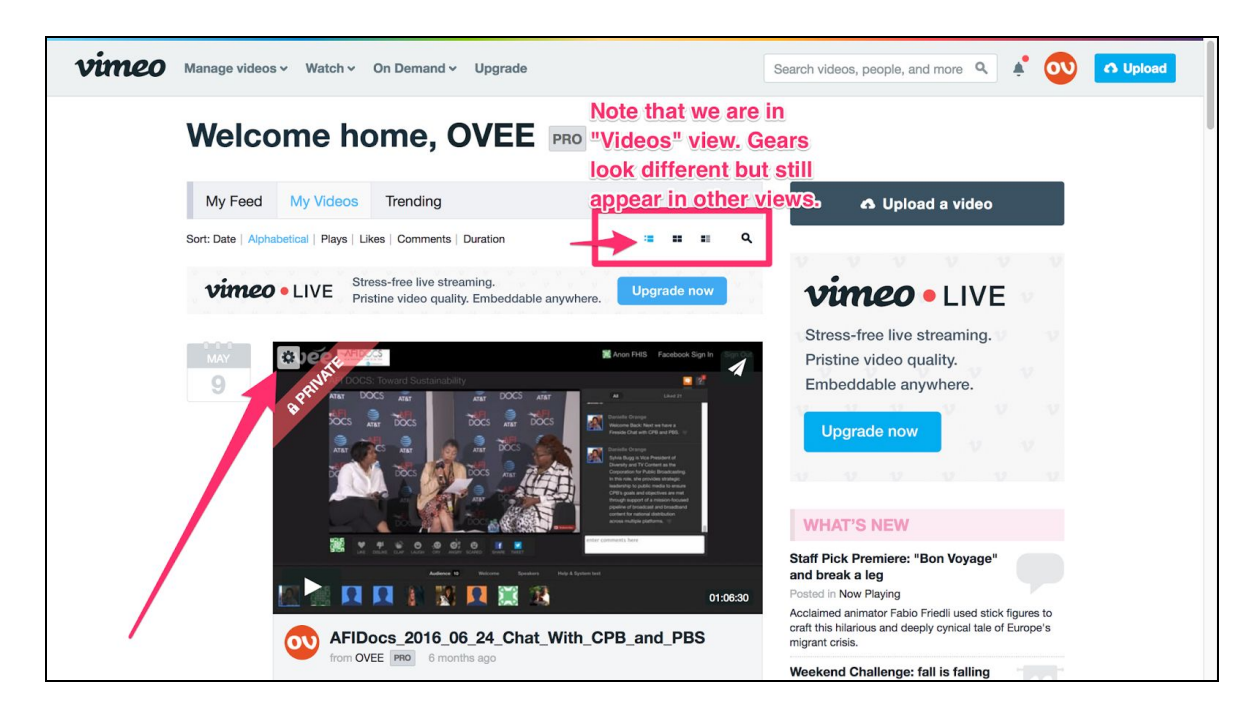

## 2. CLICK Privacy in the left-hand menu

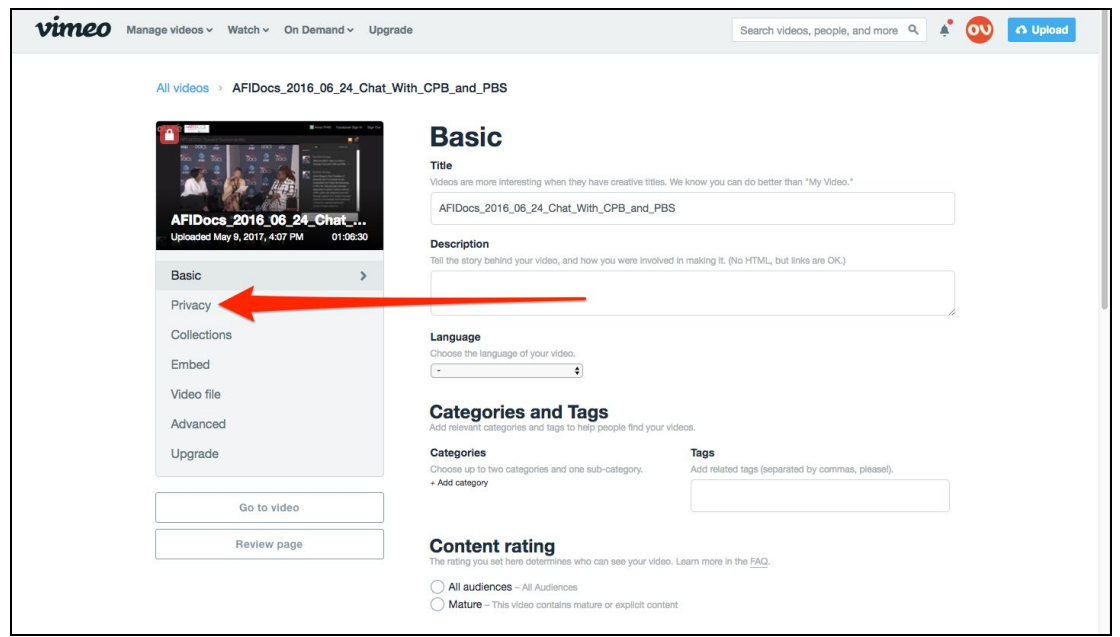

Who can watch this video?

3. CHECK Hide this video from Vimeo.com

Where can this video be embedded?

- 4. CHECK Only on sites I choose
- 5. Enter the domains you want to allow this video to appear on: ovee.itvs.org
- 6. CHECK No one
- 7. CLICK "Save" button
- 8. Go back to the top of the page
- 9. CLICK "Embed" from the left-hand menu

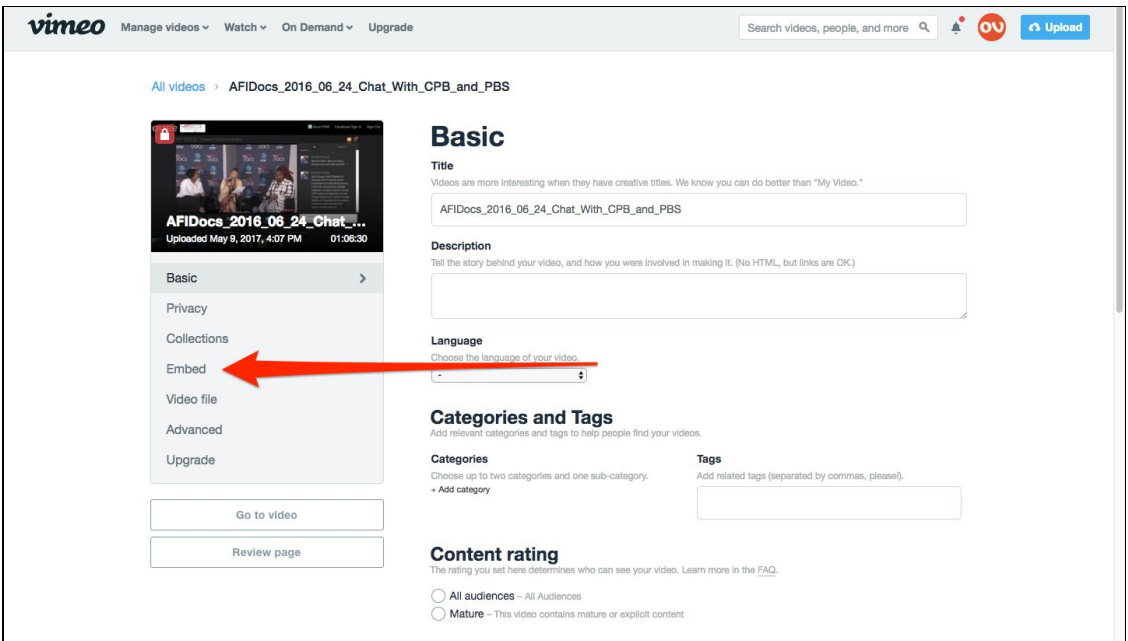

- 10. Turn off all buttons on video control (they won't work anyway)
- 11. Change End Card setting to "Empty"
- 12. CLICK "Save"

### How to Link Hidden Vimeo Video to OVEE

In OVEE, on the Schedule page of your screening, paste the full Vimeo URL (or the Vimeo ID) during screening setup:

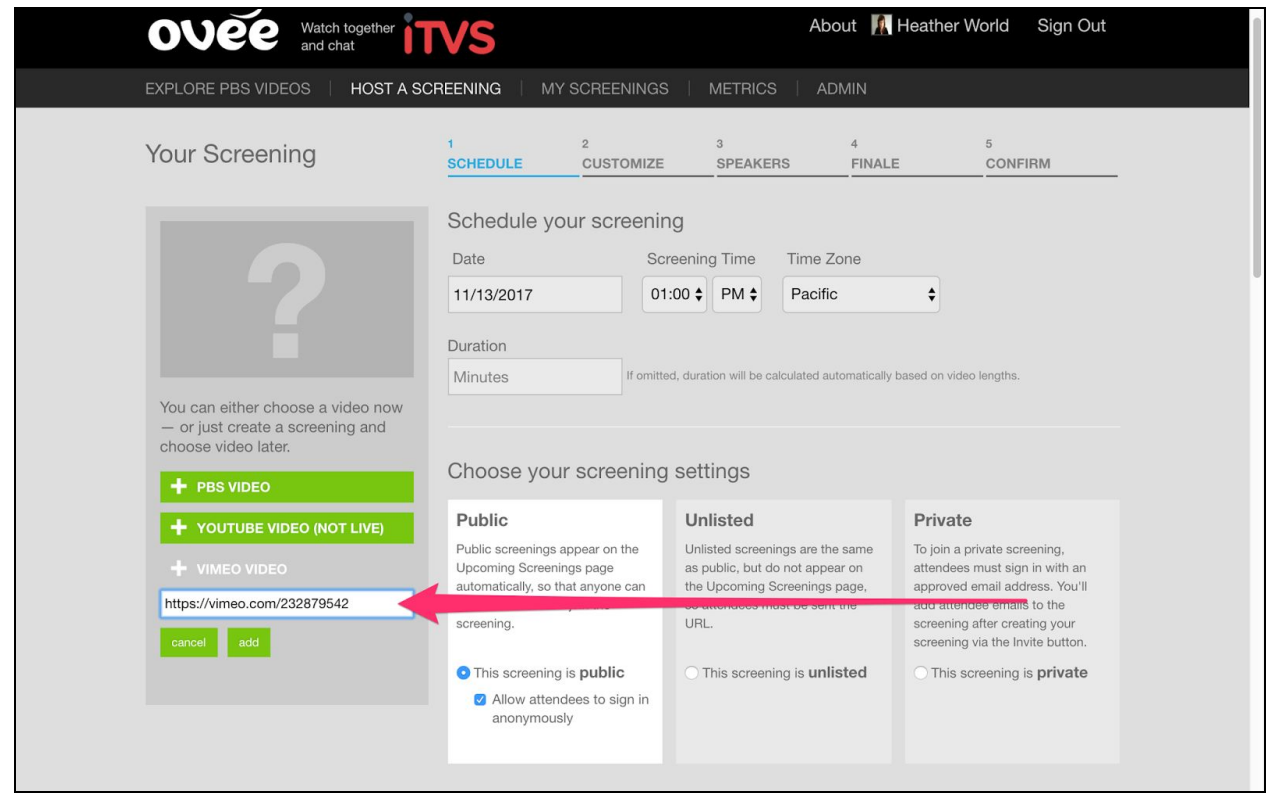

During screening:

Moderator should NOT be logged into Vimeo account and OVEE in same browser because that could impact the audio/video sync.

There is no Closed Captioning on Vimeo videos.